#### **Table of Contents**

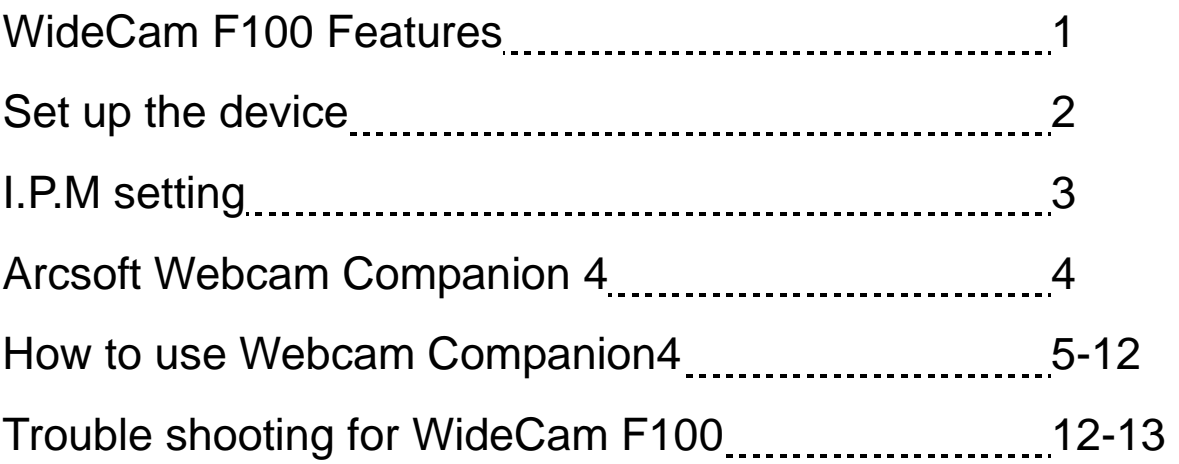

#### **Symbol for Separate Collection in European Countries**

This symbol indicates that this product is to be collected separately. The following apply only to users in European countries:

- This product is designated for separate collection at an appropriate collection point. Do not dispose of as household waste.
- For more information, contact the retailer or the local authorities in charge of waste management.

#### **WideCam F100 Features**

**Experience true plug and play with WideCam F100! Hook it up to a USB port and start video chatting right away! No drivers are needed for this USB Video Class web camera.** 

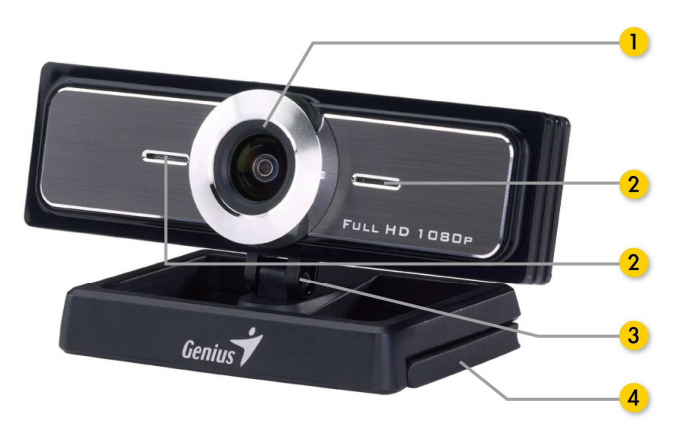

- **1. Ultra wide angle lens** 120 degree lens provides wider view
- **2. Microphone built in**  Sensitive microphone
- **3. Base rotation**  Base rotates 360 degrees for any angle view

#### **4. Clipping Base**

Adjustable clipping base fits easily to desktop, NB or TV

### **Set up the Device**

**WideCam F100 supports UVC (USB Video Class) which can plug and play in Windows 7/Vista/XP SP2 or Mac 10.4.9 and above without using a device driver.** 

- 1. Make sure your PC OS system is Windows 7/Vista/XP SP2 or Mac 10.4.9 and above.
- 2. Plug in the WideCam F100 to a USB port.
- 3. WideCam F100 is now ready for use with any application. It can work properly with any video chat software that supports a video feature. If you use Mac OS, you can use iChat for online chatting.

#### **Image Capture under Windows XP SP2 and Vista:**

- 1. Double-click on the My Computer icon. Or click Start  $\rightarrow$  My Computer
- 2. Now look for and double-click on "USB Video Device", then you can start to capture still images.

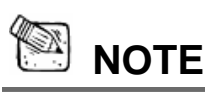

- To check if Windows XP system is SP2 (Service Pack 2).
	- − Click on the **My Computer** icon on your desktop or in the Windows Start menu.
	- − When the menu appears, click **Properties**.
- If your Windows XP system isn't SP2 (Service Pack 2), go to the website http://www.microsoft.com to upgrade your version.

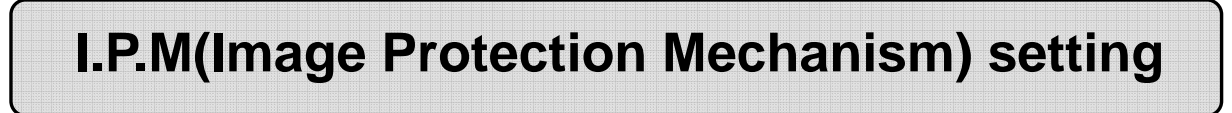

#### **WideCam F100 embed I.P.M function. This feature prevents any person trying to hack into your system and use your web cam.**

1. When you turn on the web cam, the system will display a dialog box to ask you "Do you want to open the image from web cam?" Press "Yes" to open the image. Any hacker can not turn on your webcam because they can not press "Yes". This keeps your web cam safe.

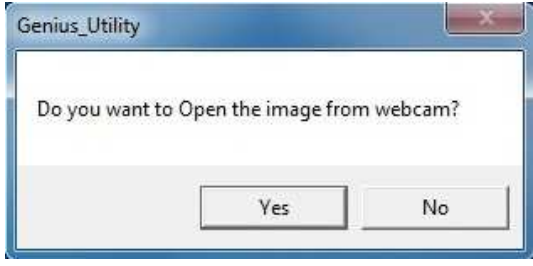

2. Every time when you turn the web cam, the system will ask again if you want to prevent any hacker invasion.

#### **Webcam Companion 4 (For HD recording)**

This simple application makes it easy for you to capture still images and videos directly from your webcam. You even have the option to shoot a picture of you in which your face is morphed by the one in the template you have selected. The program also provides templates and layouts for you to customize your photos and print them out or send them by email to share with your family and friends! WCC4 can record the HD video from webcam which up to 720p HD 30fps.

# **System Requirements**

Make sure that your PC meets the following minimum system requirements before running **Webcam Companion 4**

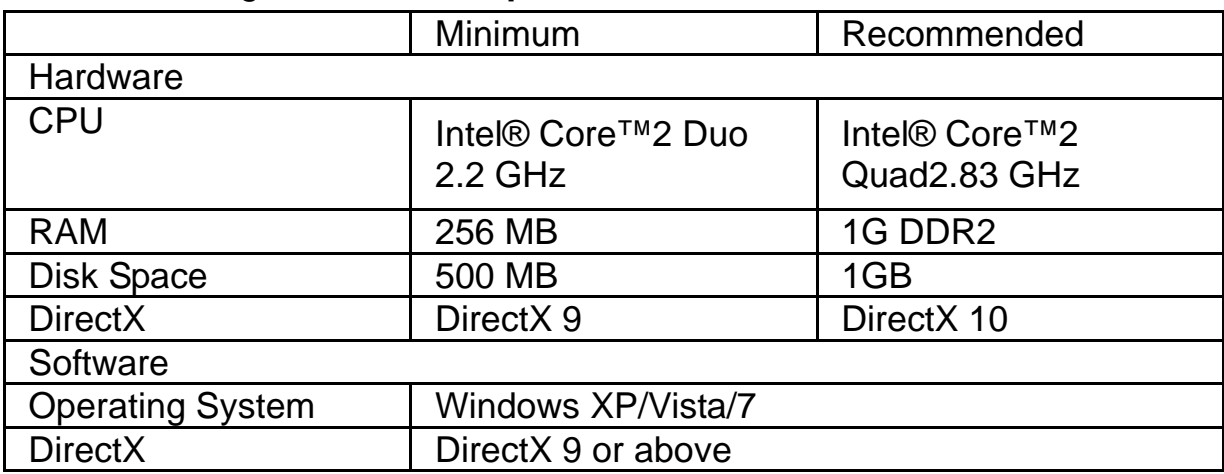

### **How to use Webcam Companion 4**

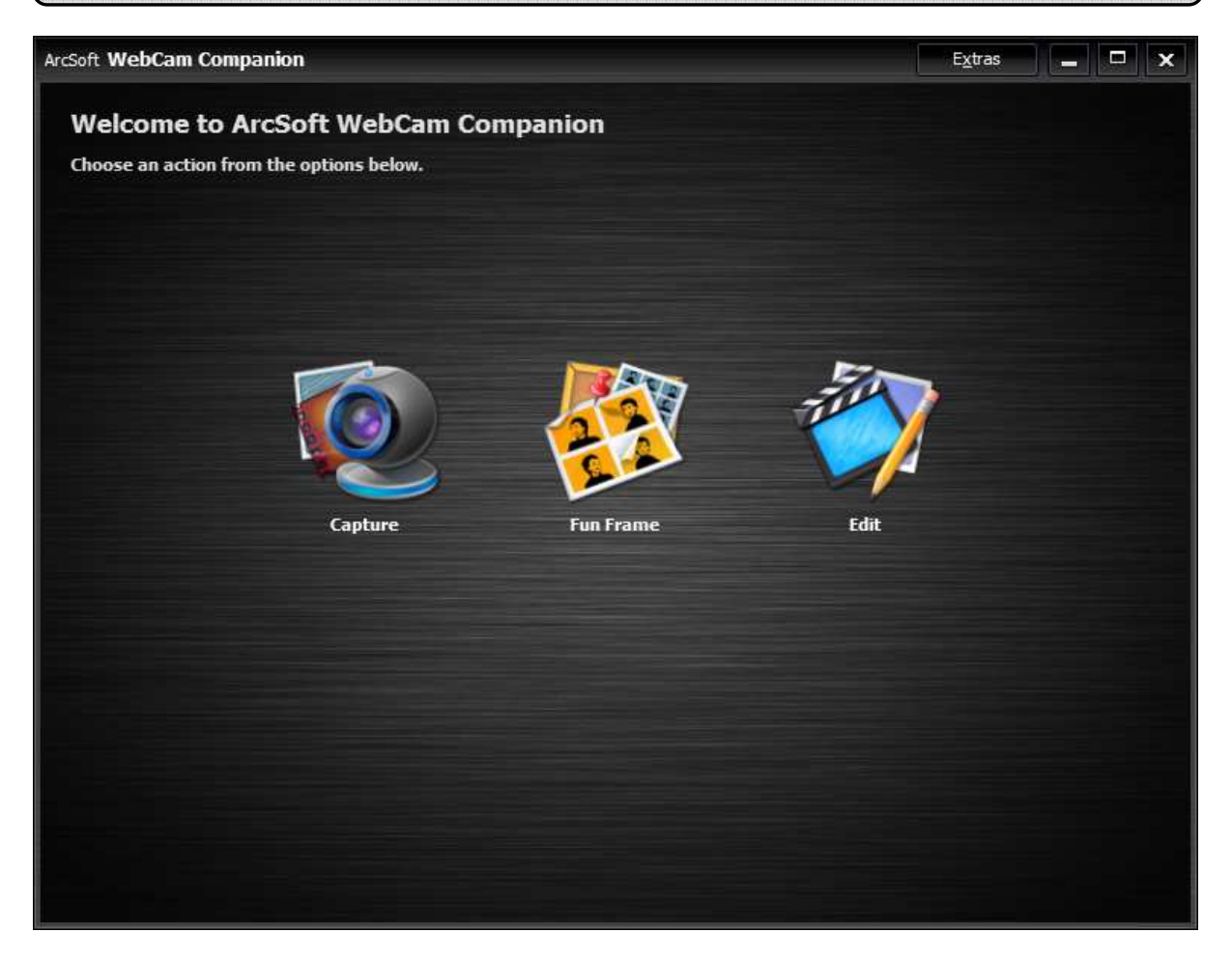

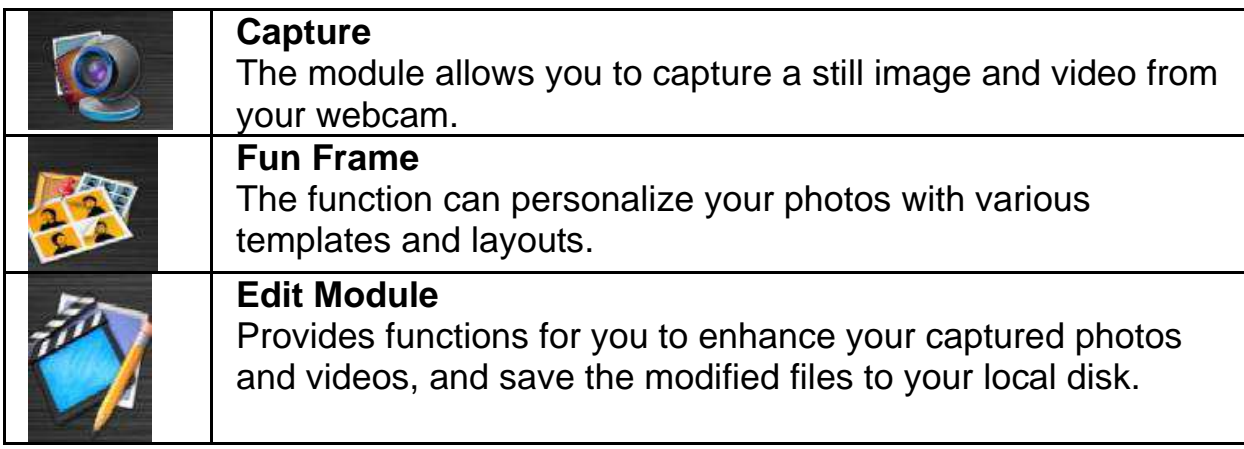

### **Capture Module**

On the Capture Preview screen, you can view live video from the webcam. The Capture tools display in this section let you capture media files.

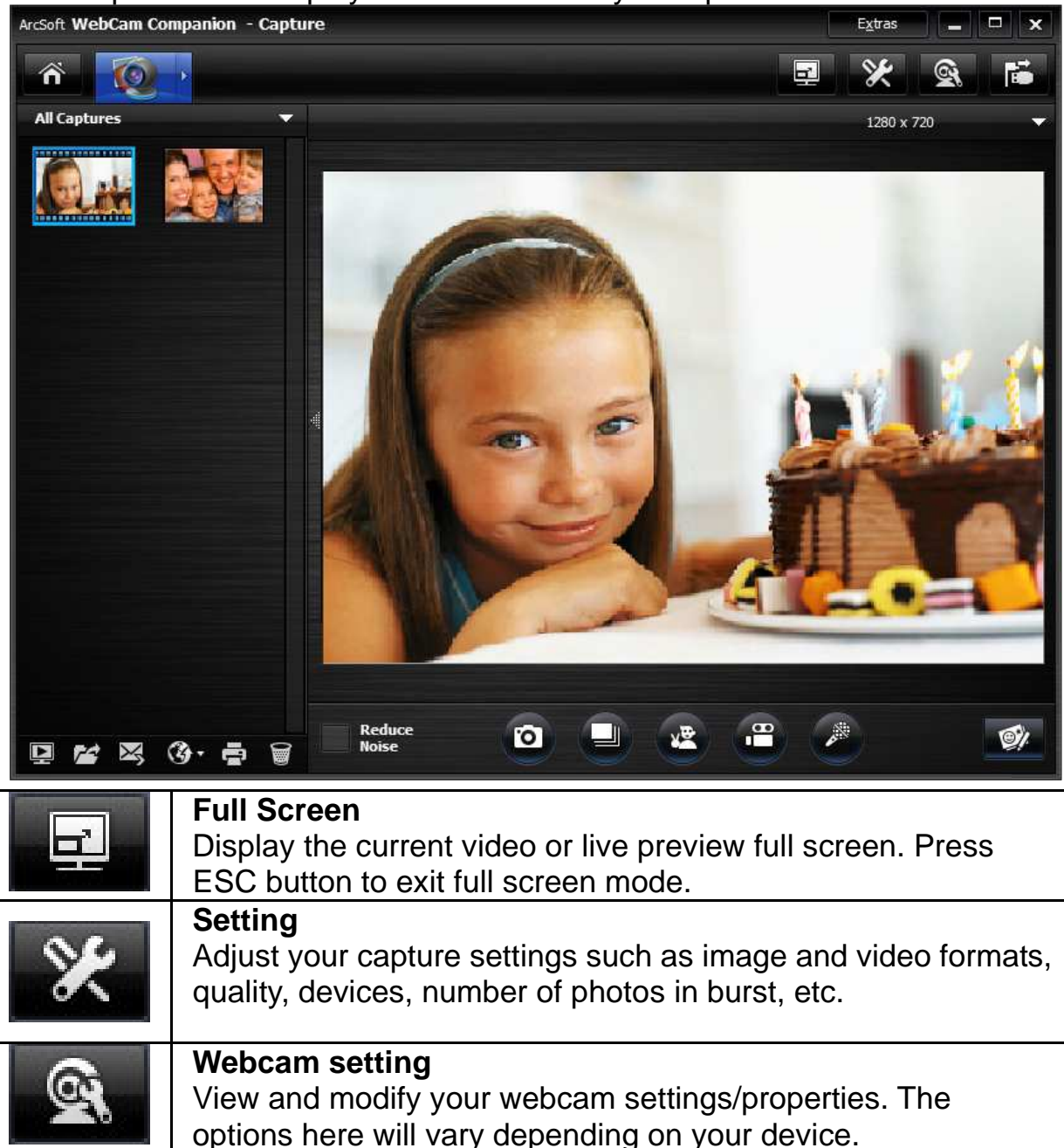

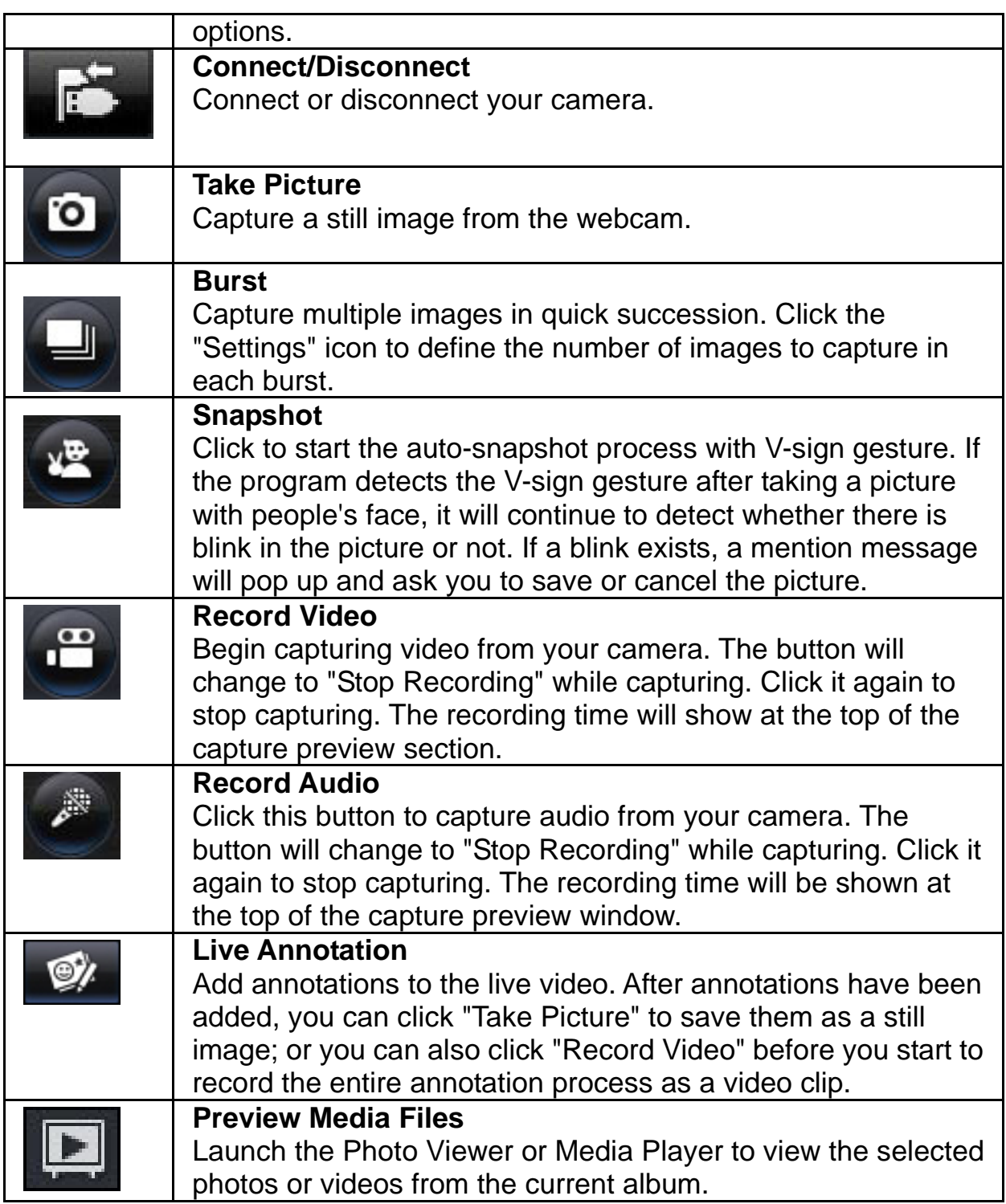

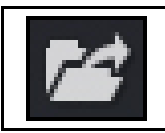

**Find Target**  Go to the location where you archive your captured files.

# **Fun Frame Module**

The Fun Frame function can personalize your photos with various templates and layouts.

Just choose your favorite template or layout to customize your photos and click to print it out or send it to your family and friends.

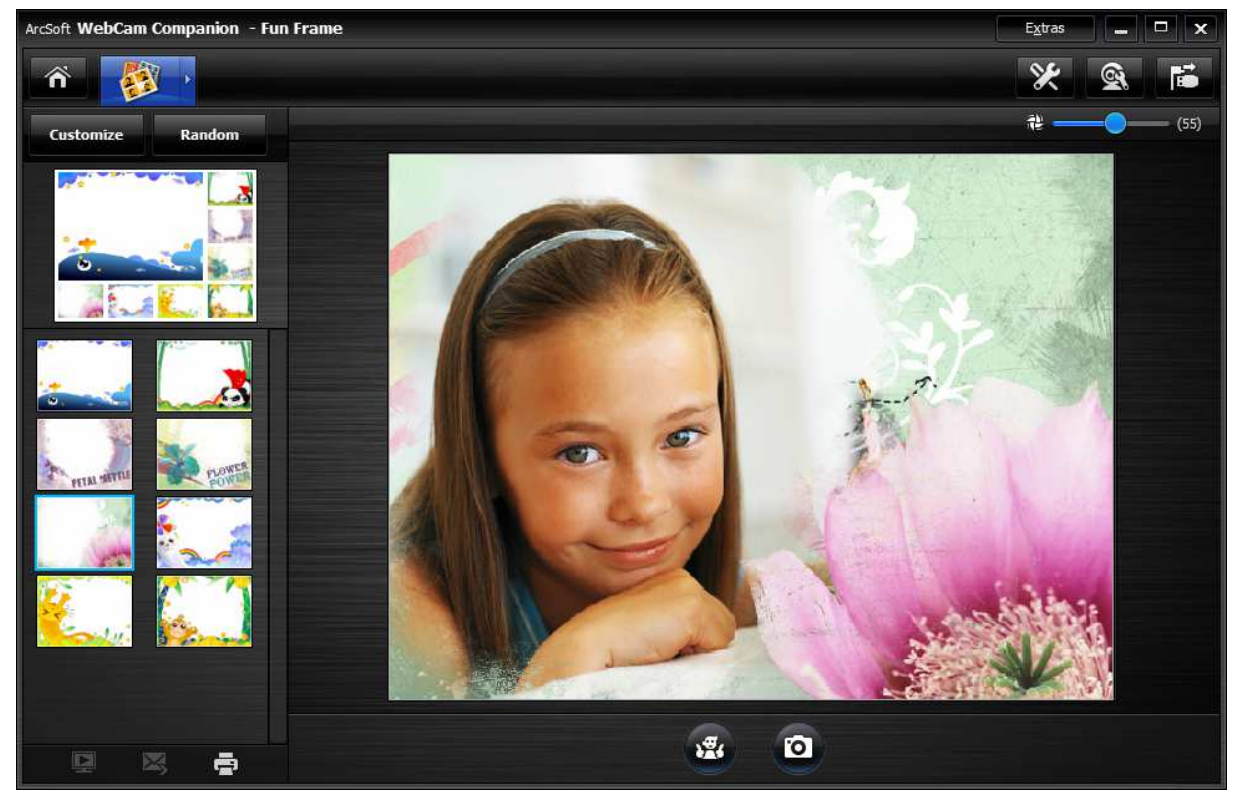

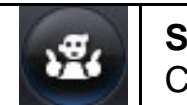

**Snap shot** 

Click to start the auto-snapshot process with pose detection.

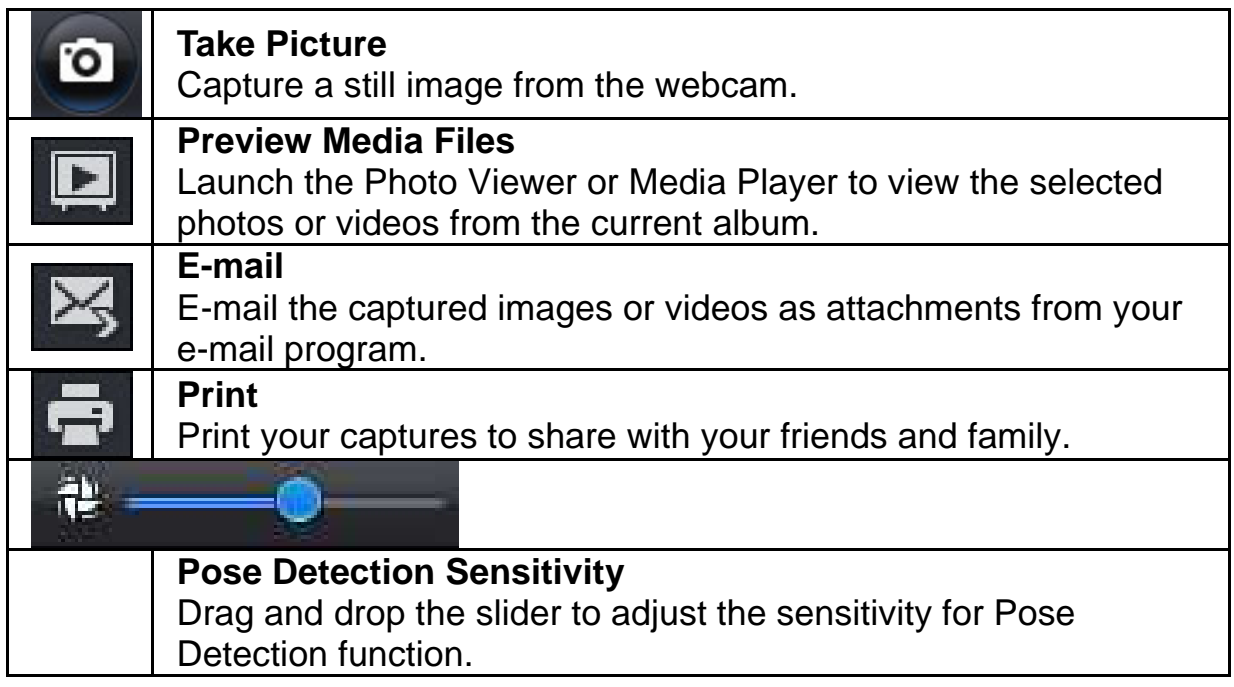

# **Edit Module**

The Edit Module provides functions for you to enhance your captured photos and videos, and save the modified files to your local disk.

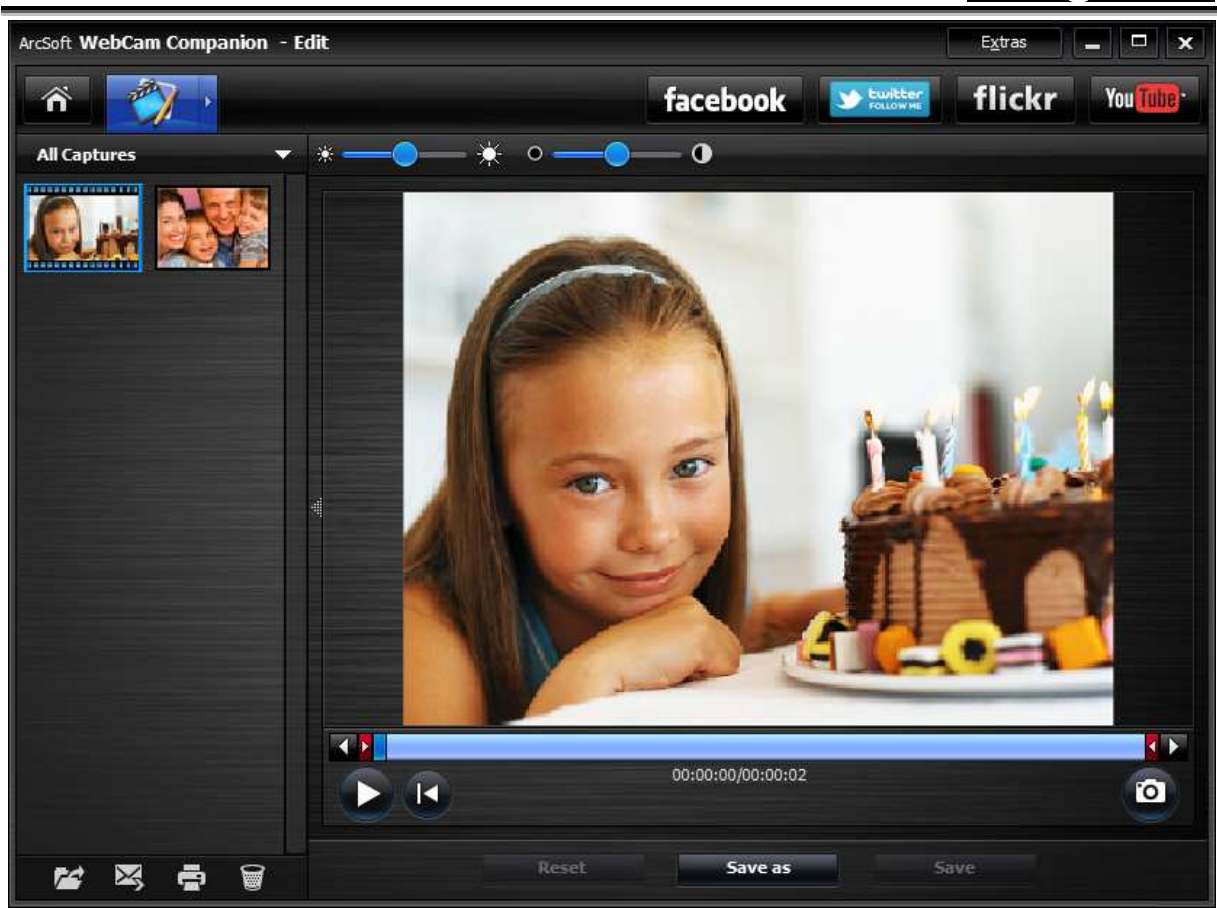

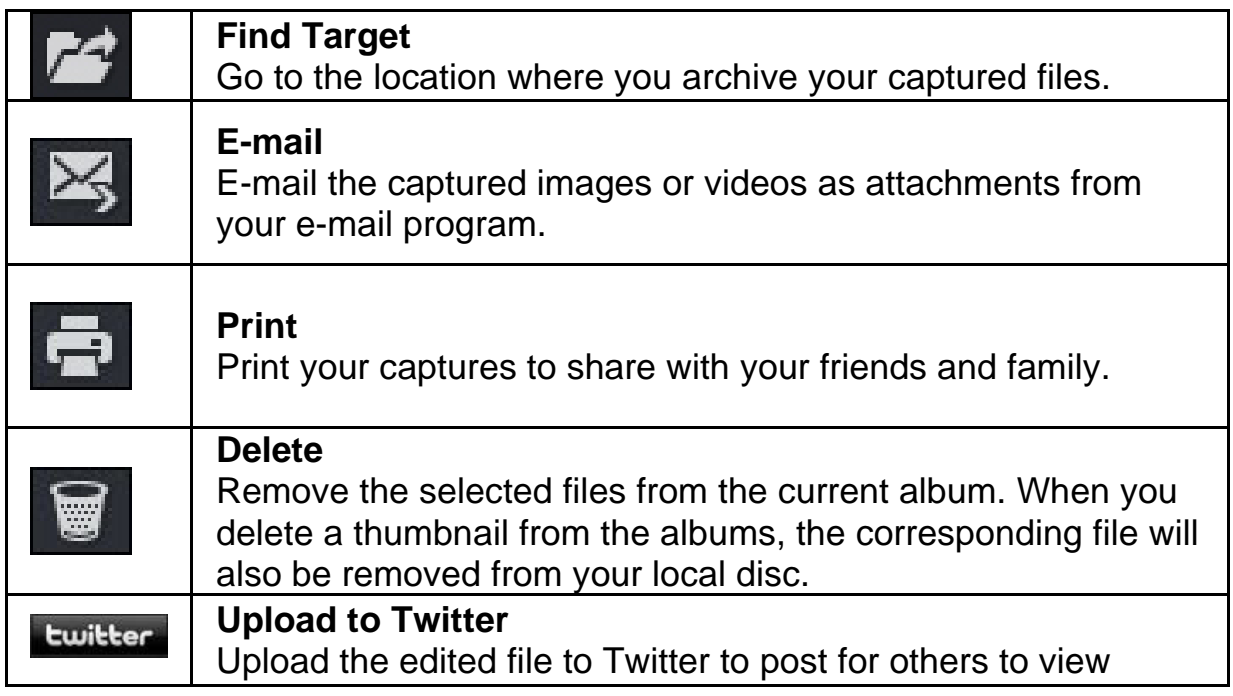

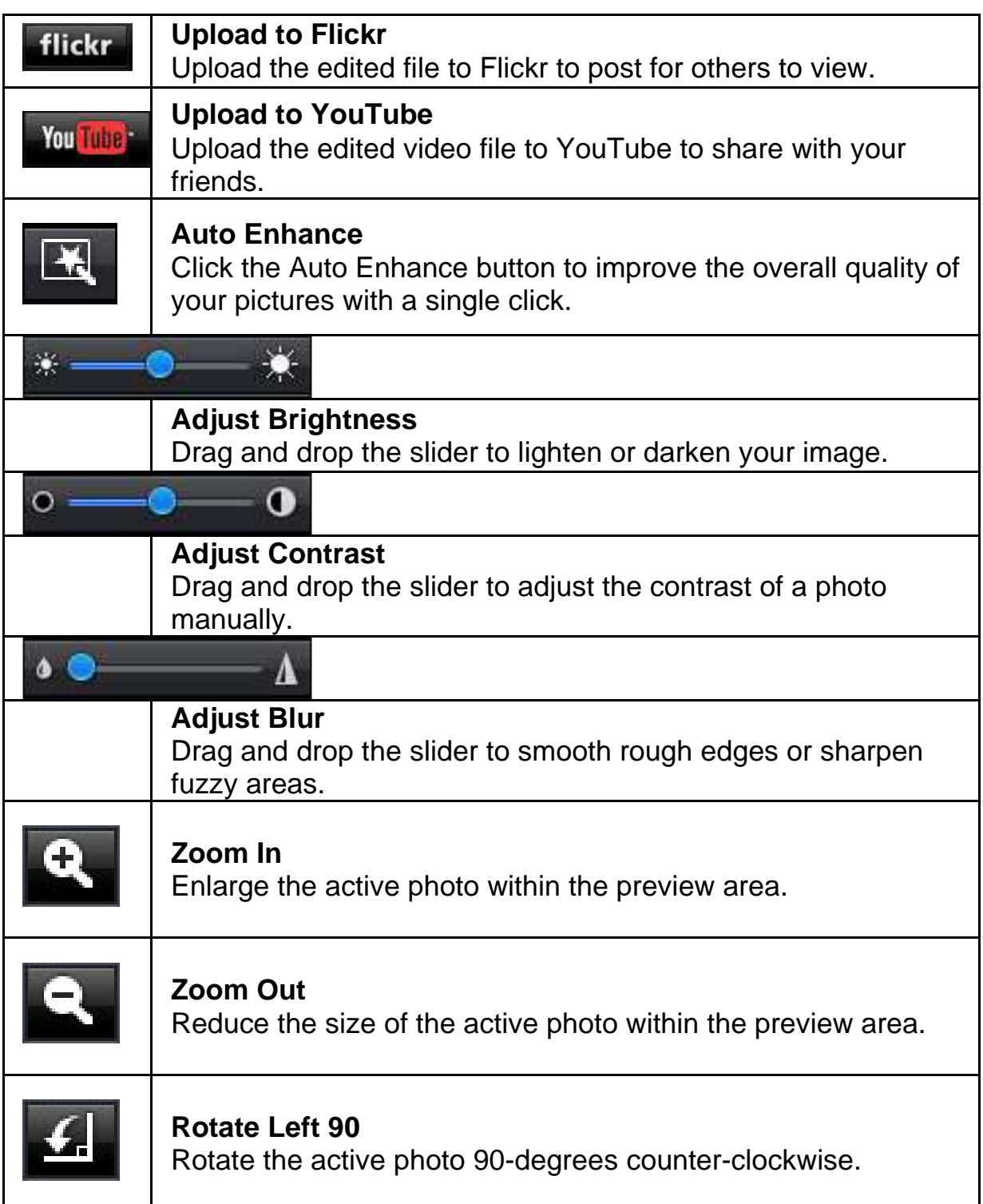

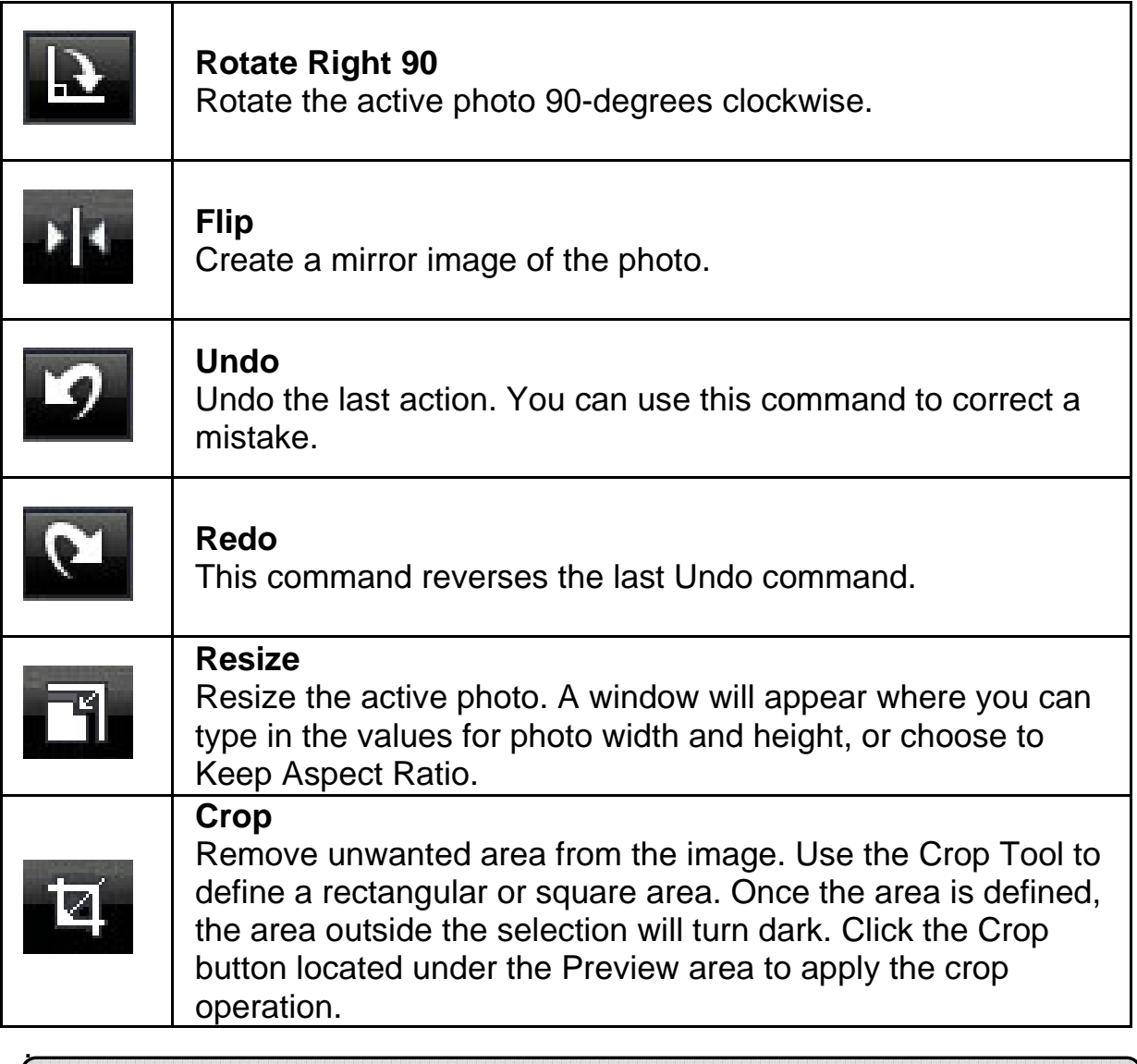

### **Trouble shooting**

#### **Q1: My computer cannot detect the web camera when connected with an extended USB cable.**

Solution:

• Connect the web camera directly to a USB port on your computer. Make sure the web camera is connected to the USB port at the

back of your computer. Some USB ports at the front of computers may not supply sufficient power for your web camera.

#### **Q2: Insufficient system resources reserved for the USB port, causing the system to be unable to function.**

There are too many devices in the system, causing IRQ problems with the system's USB controller.

Do the following:

- Remove some USB devices from the system.
- Restart the system.
- The computer reallocates resources.

#### **Q3: The web camera does not light up or the computer restarts for no apparent reason.**

You may have a USB device drawing too much power from your computer. This can happen especially when connecting USB devices to a passive or self-powered USB hub. A **USB Hub Power Exceeded** dialog box appears. Try the following:

- Connect the web camera directly to your computer's USB port.
- Use a USB hub with an external power supply.